# **KANTTI® 1.0 KÄYTTÖOHJE**

# Studisco

# Sisällysluettelo

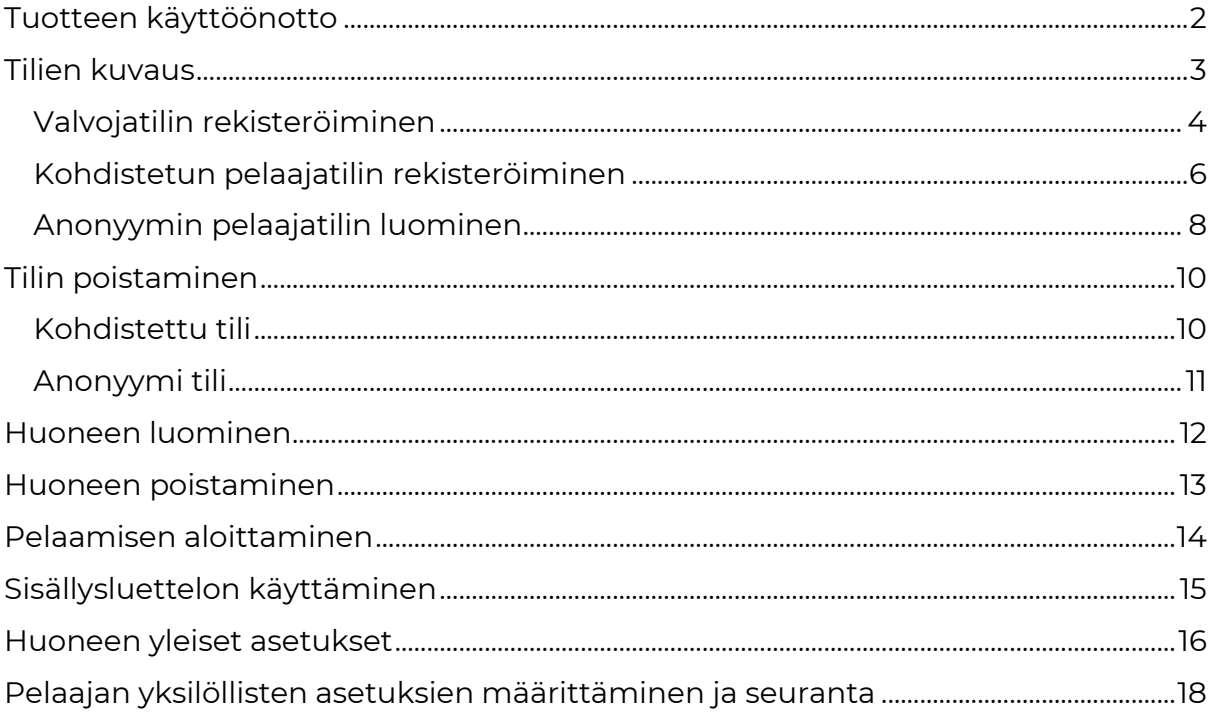

# <span id="page-2-0"></span>**Tuotteen käyttöönotto**

Valvojatilin käyttöönotto on mahdollista tehdä nettiselaimessa [playkantti.fi.](http://www.playkantti.fi/) Valvojatilin käyttäjä tarvitsee rekisteröityessä lisenssikoodin, joka on toimitettu Organisaatiolisenssin tilanneelle henkilölle.

**Huom!** Pelaajatilin saa rekisteröityä nettiselaimen kautta, mutta peliä voi pelata ainoastaan lataamalla Kantti 1.0-sovelluksen. Sovellus on saatavilla Google Playkaupasta Android- ja Chromebook-laitteille sekä Microsoft Store-kaupasta Windows-laitteille. Linux-laitteille tehty päivittyvä versio on mahdollista ladata Kantin nettisivuilta ja Opinsys:n laitteita käyttäville se toimitetaan automaattisesti vasempaan alanurkkaan M -> Pelit -valikkoon. (IOS-versio tulossa). Pelaajatilit on kytketty yhteen ostettuihin Valvojatileihin, joten Pelaaja *ei* tarvitse lisenssikoodia rekisteröityessään. Pelaaja pääsee peliin Valvojatilin haltijan antamalla huonekoodilla.

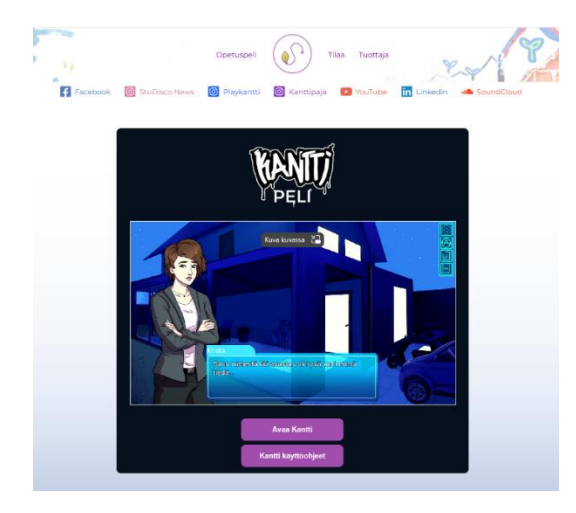

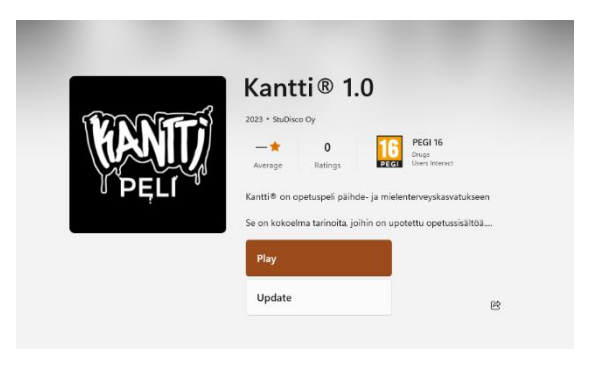

Kuva: Microsoft Store

Kuva: playkantti.fi

## <span id="page-3-0"></span>**Tilien kuvaus**

**Rekisteröitynyt käyttäjä "Kohdistettu tili":** Organisaatiolla on nimetyt Valvojatilin haltijat, esimerkiksi opettaja ja nimetyt Pelaajatilin haltijat, esimerkiksi oppilaat. Kohdistettu tili sopii kouluille ja muille organisaatioille, jotka tietävät, ketkä organisaatiossa käyttävät Kantti 1.0 opetuspeliä.

Valvojatilit ovat kiinnitetty organisaationlisenssiin sen voimassaolon ajan, vaikka tilin rekisteröinyt henkilö poistuisi organisaatiosta. Muutoksen tapahtuessa valvojatilin haltijan tulee poistaa tilinsä Kantista ks. Sivu 11 Kohdistetun tilin poistaminen.

Rekisteröityneet Pelaajatilit voivat liikkua vapaasti organisaatioiden välillä, mikäli toisessa organisaatiolisensseissä on tilaa.

#### **Ohje peliin liittymiseen kohdistetulla pelaajatilillä**

- Valvoja pyytää pelaajia asentamaan pelin laitteilleen ja luomaan käyttäjätilin tiedoilla etunimi, sukunimi, sähköposti.
- Valvoja luo digitaalisen luokkahuoneen, ilmoittaa huone koodin pelaajille ja ohjeistaa pelaajia liittymään luokkahuoneeseen. Ks. sivu 12 Luokkahuoneen luominen

**Valvojan luoma pelaajatili "Anonyymi tili":** Organisaatiolla on vaihtuvat Pelaajatilien käyttäjät ja Pelaajatilien käyttäjiä ei voida määrittää pysyvästi. Anonyymi tilityyppi sopii esimerkiksi nuorisotaloille tai muille organisaatioille, missä ei pystytä määrittämään opetuspelin käyttäjiä.

- Valvoja kirjautuu digitaaliseen aulaan ja painaa **"luo pelaajatilejä"** painiketta. Ks sivu 7. Anonyymin pelaajatilin luominen
- Valvoja määrittää tarvittavan pelaajatilien määrän. Maksimi määrä on organisaatiolisenssiin ostettujen Pelaajatilien määrä.
- Kantti generoi valitun määrän käyttäjänimi/salasana pareja ja lähettää ne sisään kirjautuneen valvojatilin haltijan sähköpostiin.
- Valvoja päättää itse, kuinka hän jakaa käyttäjänimet ja niiden salasanat pelaajille.

(*Generoidut tunnuksen eivät sisällä henkilötietoja, joten tunnuksen voivat olla esillä esimerkiksi huoneen seinällä*.)

## <span id="page-4-0"></span>**Valvojatilin rekisteröiminen**

- 1. Avaa playkantti.fi -nettisivu selaimessasi ja klikkaa "Avaa Kantti" -painiketta, joka löytyy trailerin alapuolelta.
- 2. Klikkaa **"Rekisteröidy tästä",** jolloin rekisteröitymisikkuna aukeaa

3. Kirjoita käyttäjänimi, sähköposti ja luo vahva salasana ja aktivoi **"Olen valvoja"** ruutu

4. Kirjoita organisaatiolisenssikoodi **"Lisenssikoodi"** tekstikenttään ja klikkaa **"Rekisteröidy"** painiketta.

StuDisco Oy | Y-tunnus 3112293-2 | www.studisco.fi

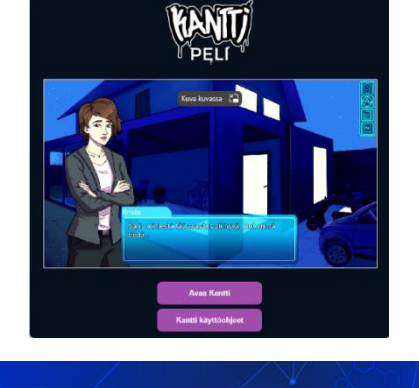

Muista minut

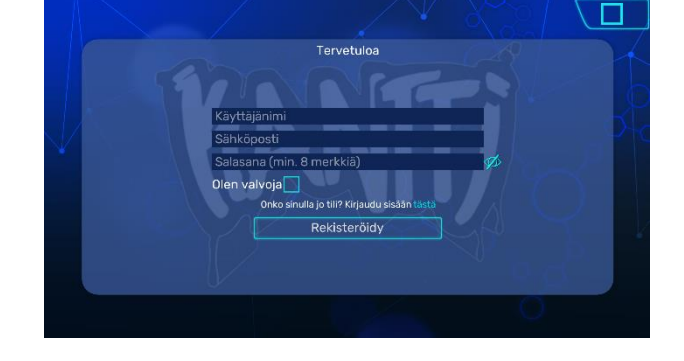

Kirjaudu sisään

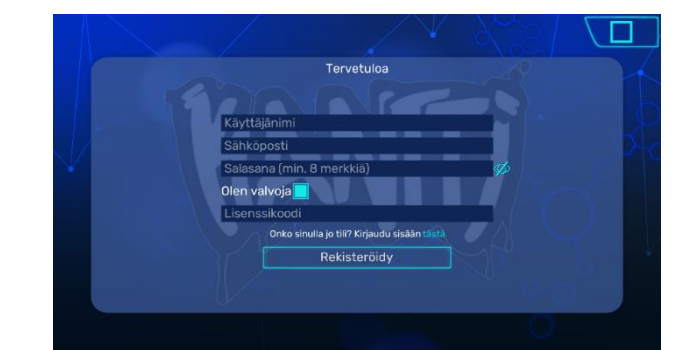

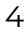

 $\Box$ 

5. **"Käyttäjätilin luominen onnistui"** -ikkuna aukeaa. Klikkaa **"OK"** painiketta ja aktivoi tili sähköpostiisi saapuneella aktivointilinkillä vuorokauden sisällä.

> Tarkista myös roskapostisi. Kirjautumissivu aukeaa automaattisesti rekisteröitymisen jälkeen.

Voit kirjautua luomallasi käyttäjätilillä vasta tilin aktivoinnin jälkeen.

6. Kun olet aktivoinut tilin voit aloittaa Kantti-pelin käytön kirjautumalla sisään playkantti.fi nettiselaimessa.

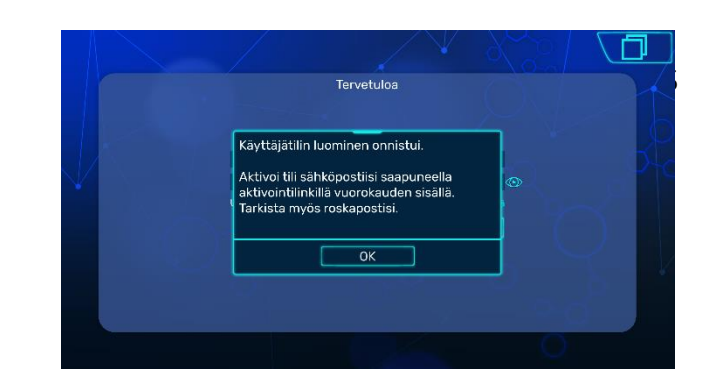

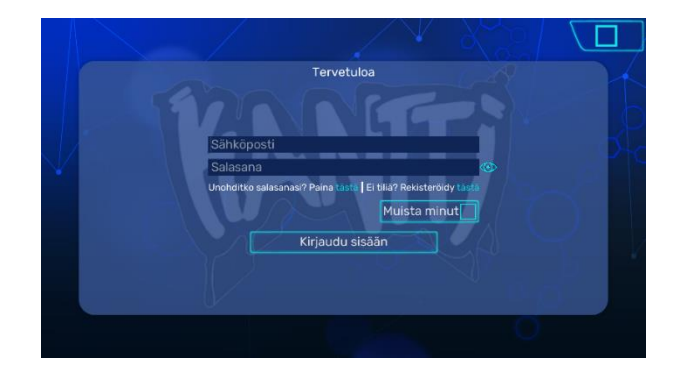

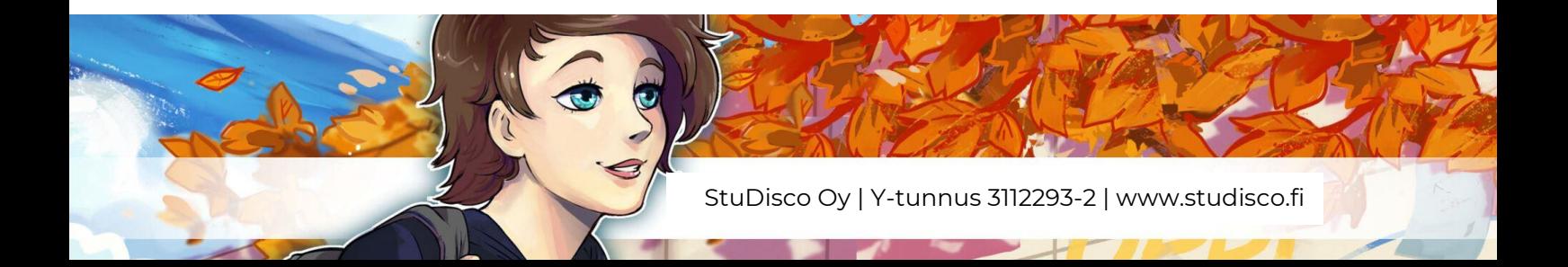

### <span id="page-6-0"></span>**Kohdistetun pelaajatilin rekisteröiminen**

1. Avaa Kantti 1.0 sovellus.

Mikäli sinulla ei ole Kantti 1.0 sovellusta, lataa se Kantin nettisivuilta löytyvistä latauslinkeistä [playkantti.fi.](https://playkantti.fi/website/#lataa)

2. Klikkaa **"Rekisteröidy tästä",** jolloin rekisteröitymisikkuna aukeaa

3. Kirjoita käyttäjänimi, sähköposti ja luo vahva salasana ja klikkaa **"Rekisteröidy"** painiketta.

4. **"Käyttäjätilin luominen onnistui"** -ikkuna aukeaa. Klikkaa **"OK"** painiketta ja aktivoi tili sähköpostiisi saapuneella aktivointilinkillä vuorokauden sisällä. Tarkista myös roskapostisi.

> Kirjautumissivu aukeaa automaattisesti rekisteröitymisen jälkeen.

Voit kirjautua luomallasi käyttäjätilillä vasta tilin aktivoinnin jälkeen.

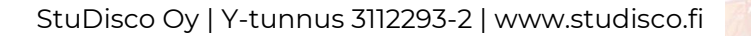

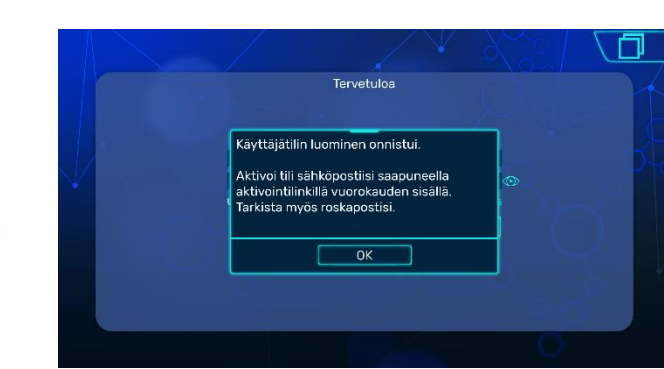

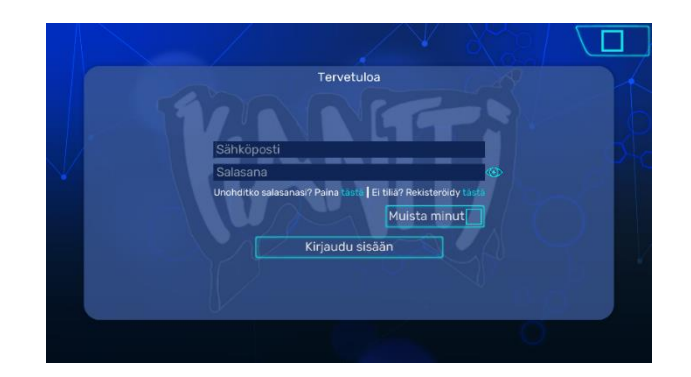

Tervetuloa

io tili? Kiriaud Rekisteröidy

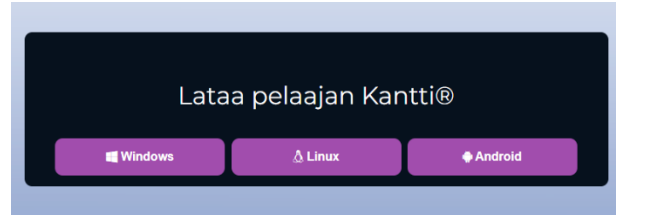

 $\Box$ 

5. Kun olet aktivoinut tilin voit aloittaa Kantti-pelin käytön kirjautumalla sisään Kantti 1.0 sovellukseen.

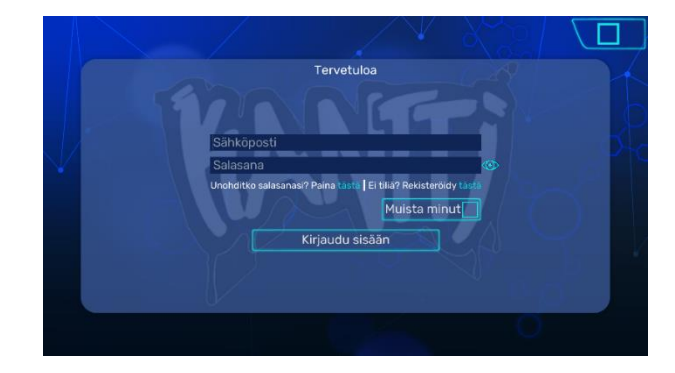

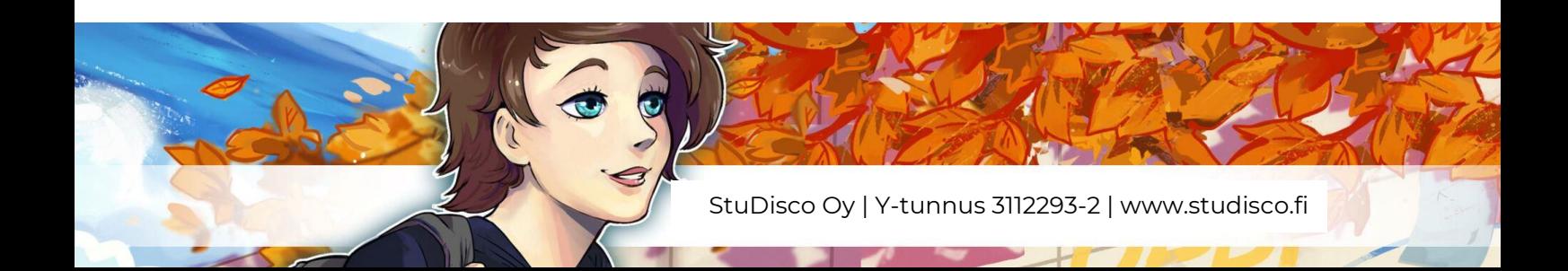

## <span id="page-8-0"></span>**Anonyymin pelaajatilin luominen**

Anonyymin pelaajatilin luo Valvoja.

1. Kirjaudu sisään Kantti 1.0 peliin playkantti.fi nettisivulla Valvojana ja menee digitaaliseen aulaan.

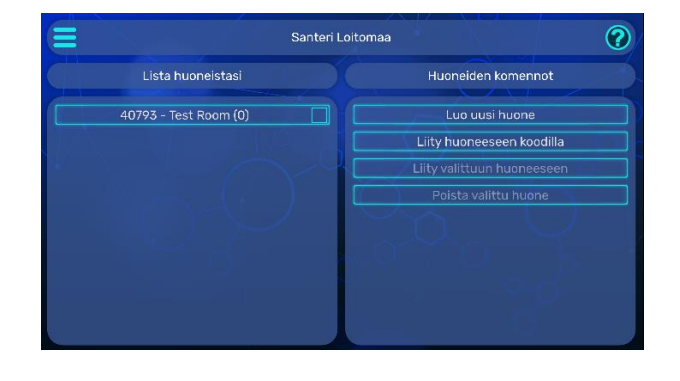

- 2. Klikkaa vasemmassa yläkulmassa olevaa **"menu"**  painiketta
- 3. Klikkaa avautuneesta valikosta **"Luo pelaajatilejä"** painiketta.
- 4. Kirjoita tarvittava määrä pelaajatilejä sekä haluamasi käyttäjänimi -tunnus ja paina **"luo"** painiketta. Esim. organisaation nimi

Alusta luo pelaajatilit automaattisesti

5. Tilien luominen onnistui ikkuna aukeaa. Klikkaa "ok" painiketta.

> Luomasi pelaajatilit lähetetään kirjautuneena olevan valvojan sähköpostiin.

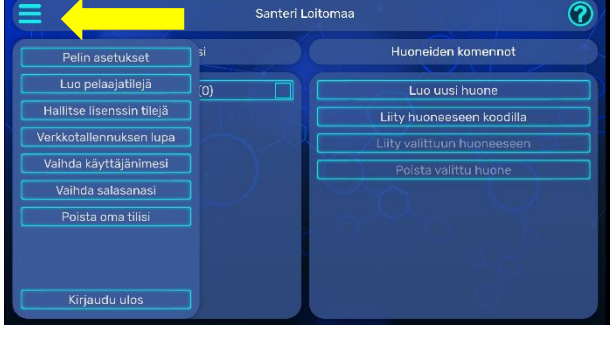

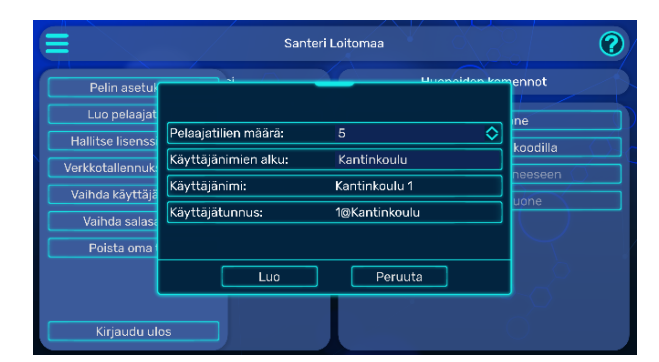

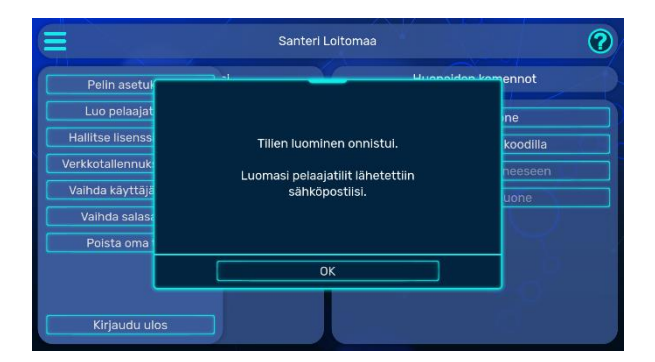

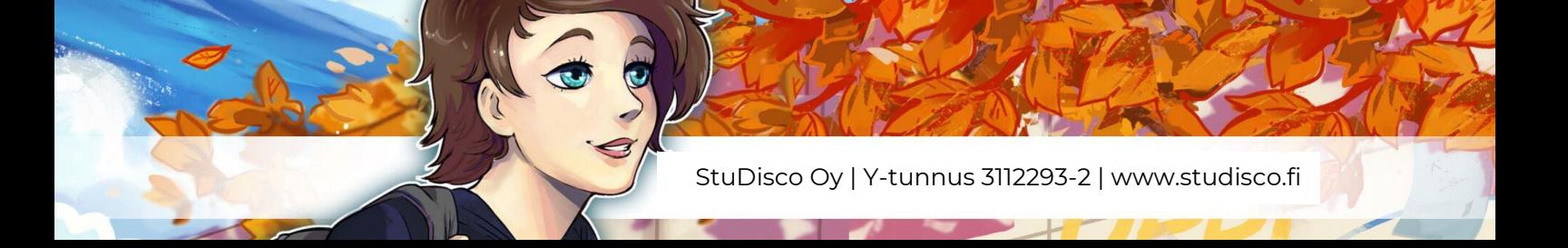

6. Jaa luomasi pelaajatilit pelaajille haluamallasi tavalla. Esimerkiksi tulostamalla ne paperilla taikka jakamalla sähköisesti.

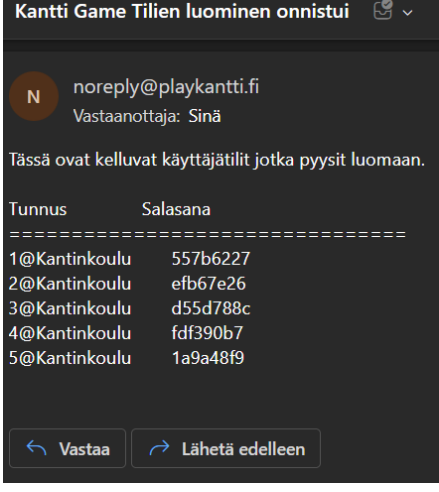

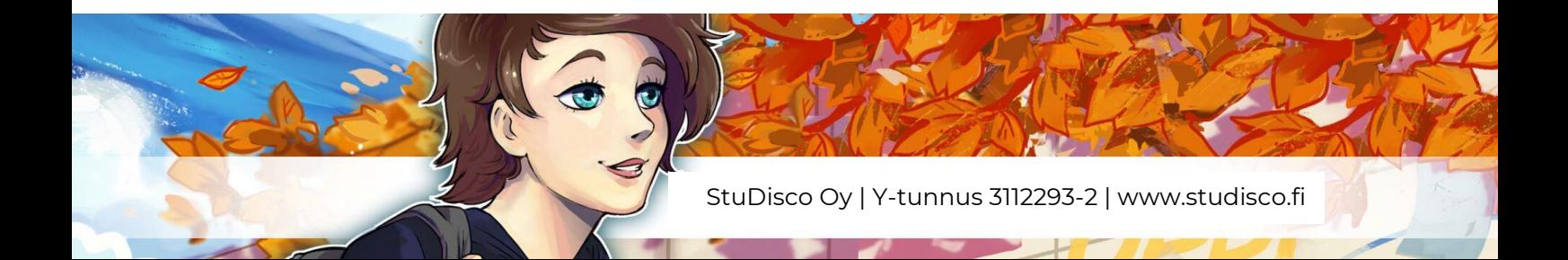

# <span id="page-10-0"></span>**Tilin poistaminen**

Rekisteröitynyt käyttäjä voi poistaa tilinsä, jonka jälkeen tilin tiedot poistetaan [tietosuojakäytänteiden](https://playkantti.fi/policy/) mukaisesti.

Tilitiedot on mahdollista palauttaa kolmen (3) kuukauden aikana tilin poistamisesta, jonka jälkeen tilin tiedot poistetaan tietokannasta. Tilin palauttamiseksi ota yhteyttä [support\(at\)playkantti.fi.](mailto:support@playkantti.fi)

## <span id="page-10-1"></span>**Kohdistettu tili**

Kohdistetun Valvoja- ja Pelaajatilin haltija voi poistaa rekisteröidyn tilin painamalla **"Poista oma tilisi"** painiketta **"menu"** painikkeen valikosta.

1. Klikkaa Menu painiketta ja valitse **"Poista oma tilisi".**

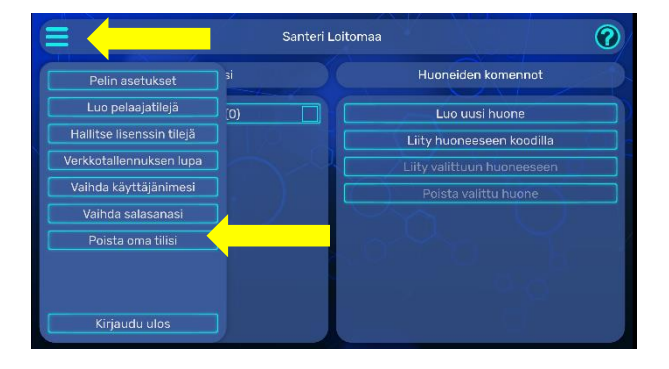

2. Kirjoita salasanasi ja klikkaa **"jatka"** painiketta.

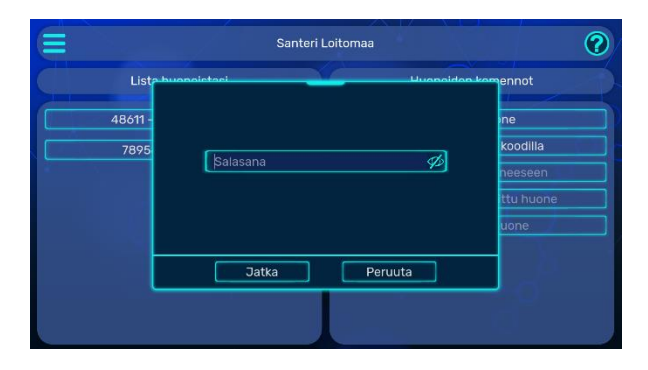

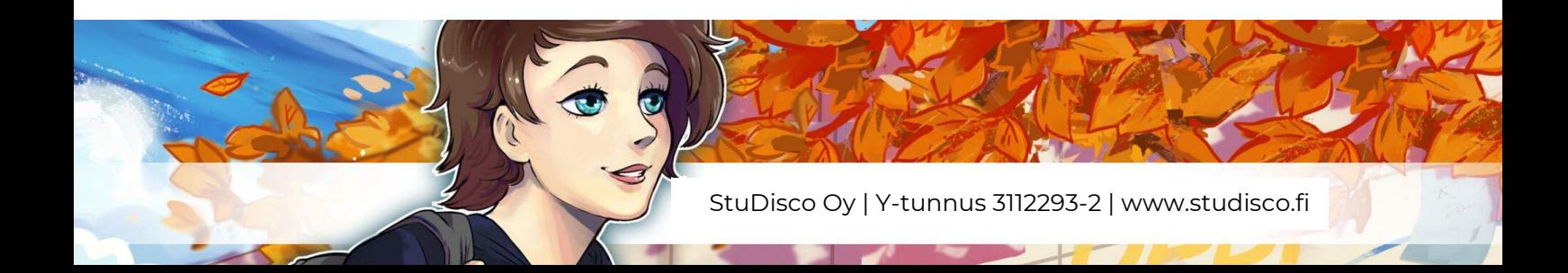

## <span id="page-11-0"></span>**Anonyymi tili**

Anonyymin pelaajatilin voi poistaa ainoastaan organisaation Valvoja. Anonyymin tilin haltija ei rekisteröidy peliin vaan kirjautuu peliin Valvojan luomana "vierailijana". Tästä syystä tilin poistamista ei ole mahdollista tehdä tililtä itseltään.

1. Klikkaa **valikkopainiketta** ja klikkaa "**Hallitse lisenssin tilejä"** painiketta.

![](_page_11_Picture_3.jpeg)

2. Valitse tilit, jotka haluat poistaa klikkaamalla neliöitä ja paina päällimmäistä roskakorikuvaketta

TAI

Poista tietty tili painamalla sen nimen vieressä olevaa roskakorikuvaketta

![](_page_11_Picture_101.jpeg)

![](_page_11_Picture_102.jpeg)

3. Klikkaa **"jatka"** painiketta.

![](_page_11_Picture_103.jpeg)

![](_page_11_Picture_11.jpeg)

## <span id="page-12-0"></span>**Huoneen luominen**

- **1.** Paina **"luo uusi huone"**
- 2. Anna digitaaliselle luokkahuoneellesi haluamasi nimi.

- 3. Aktivoi luomasi huone painamalla neliötä huoneen nimen vieressä ja klikkaamalla **"liity valittuun huoneeseen"**.
- 4. Ilmoita pelaajille huoneen nimen vieressä näkyvä numerokoodi, joilla pelaajat pääsevät liittymään huoneeseen klikkaamalla **"liity huoneeseen koodilla"** painiketta.

![](_page_12_Picture_5.jpeg)

.<br>Santeri Loitomaa

Lista huoneistasi

![](_page_12_Picture_6.jpeg)

 $\odot$ 

Huoneiden komennot Luo uusi huone Liity huoneeseen koodilla

## <span id="page-13-0"></span>**Huoneen poistaminen**

1. Siirrä pelaajat takaisin Digitaaliseen luokkahuoneeseen painamalla **"Palauta pelaajat huoneeseen"** painiketta. Voit myös palauttaa yksittäisen pelaajan painamalla hiiren oikeaa painiketta pelaajan nimen kohdalla, painamalla "Pelaajan asetuksiin ja painamalla **"Palauta pelaaja huoneeseen"** painiketta.

2. Poistu huoneesta painamalla **"Lähde huoneesta"** painiketta.

3. Voit poistaa huoneen manuaalisesti painamalla **"Poista valittu huone**" ja painamalla **"Jatka"** TAI Voit jättää huoneen käyttöön, jolloin pelaajat pääsevät huoneeseen myös opetussession ulkopuolella.

#### **HUOM! Huone poistetaan automaattisesti, mikäli sitä ei ole käytetty 7 päivän aikana.**

![](_page_13_Picture_5.jpeg)

.<br>51921 - Digitaalinen luokkahuone

Keskusteluhistoria

Pelaajat

Lähde huoneesta

Sijainti: Tämä huone Pelaajan tiedot ja astukset

Poista pelaaja huoneesta

Santeri Leitomaa

![](_page_13_Picture_6.jpeg)

![](_page_13_Picture_7.jpeg)

Huoneasetukset

Sisällysluettelo Lähetä pelaajille popup-ilmoitus Palauta pelaajat huon

Siirrä pelaajat pelivalikkoor

Itsenäinen<br>aloittaminen

Tekstin nopeutus<br>klikkailemalla

Chat-keskustelu

**A**anet Minipelit

## <span id="page-14-0"></span>**Pelaamisen aloittaminen**

- **1.** Avaa Kantti-pelin "**Valvojan tili"** omalla laitteellasi osoitteesta [playkantti.fi](https://playkantti.fi/) kohdasta **"Avaa Kantti"** ja kirjaudu sisään.
- 2. Ohjeista pelaajia lataamaan peli Android laitteelleen Google Play-kaupasta tai Microsoft Store-kaupasta.  **Pelin nimi: Kantti 1.0**
- 3. Ohjeista pelaajia avaamaan peli omilla laitteillaan ja kirjautumaan sisään peliin.
- 4. Pelaajien saavuttua digitaaliseen luokkahuoneeseen paina joko

"**Siirrä pelaajat pelivalikkoon**" painiketta, jolloin pelaajat siirretään automaattisesti pelin päävalikkoon, josta he voivat säätää omat asetukset sekä aloittaa tarinat omaa tahtia

#### **TAI**

sisällysluettelossa sijaitsevaa, tehtävän tason tiivistelmän alta löytyvää, "**Avaa pelaajille"** painiketta, jolloin pelaajille avataan valittu tarina automaattisesti.

#### **TAI**

Aktivoimalla **"itsenäinen aloittaminen"** neliön, pelaajat pystyvät siirtymään peliin ja tekemään tehtäviä omaan tahtiin klikkaamalla **"Aloita"** painiketta.

![](_page_14_Picture_10.jpeg)

![](_page_14_Picture_11.jpeg)

![](_page_14_Picture_12.jpeg)

![](_page_14_Figure_13.jpeg)

![](_page_14_Picture_14.jpeg)

# <span id="page-15-0"></span>**Sisällysluettelon käyttäminen**

1. Määritä pelaajille opetustilanteen sisältö, **"Sisällyluettelo"** -painikeesta.

![](_page_15_Picture_2.jpeg)

2. Klikkaamalla aiheen **"Kannabistarinat"** tehtävää aukeavat sen tasot, perustieto, syventävä ja tarkentava.

> Voit määrittää sallitut aiheet, tehtävät ja tasot aktivoimalla **"salli"** kohdan neliöitä, yksilöllisesti tai yhteisesti, tilanteen mukaan.

3. Tehtävän tason sisältä löytyy **"salli"** ruutu, josta voit räätälöidä yksityiskohtaisesti sallitut tehtävät ja tasot

![](_page_15_Picture_105.jpeg)

![](_page_15_Figure_7.jpeg)

![](_page_15_Picture_8.jpeg)

# <span id="page-16-0"></span>**Huoneen yleiset asetukset**

![](_page_16_Picture_129.jpeg)

#### **Tekstin nopeutus klikkailemalla**

Salli tai estä pelaajaa pikaklikkailemasta tarinaa.

#### **Chat-keskustelu** Salli tai estä osallistuminen Chat keskusteluun

**Äänet** Salli tai estä pelin äänet

#### **Minipeli**

Salli tai estä minipelit Visual novel tarinan sisältämät minipelit ja aluekartat.

#### **Visual novel**

Salli tai estä koko Visual novel osuus. Jos estetty, tason aloittaminen vie suoraan tehtävään.

## **Pelaajien aktiivisuuden seuranta**

**Vihreä iconi :** Pelaaja on aktiivinen ja pelaa peliä.

**Oranssi iconi : • Pelaaja on pelissä, mutta ei pelannut aktiivisesti 2 minuuttiin.** 

**Punainen iconi :** Pelaaja ei ole pelissä tai pelaajan yhteys on katkennut. Ohjeista pelaajaa kirjautumaan takaisin sisään.

![](_page_16_Picture_14.jpeg)

**Huoneasetukset** 

Itsenäinen aloittaminen

**Tekstin nopeutus** 

Chat-keskustelu

**Visual Novel-tarinat** 

klikkailemalla

Äänet

Minipelit

## **Popup ilmoitus pelaajille**

![](_page_17_Picture_24.jpeg)

![](_page_17_Picture_25.jpeg)

![](_page_17_Picture_3.jpeg)

# <span id="page-18-0"></span>**Pelaajan yksilöllisten asetuksien määrittäminen ja seuranta**

Määritä yksilölliset asetukset ja aihealueet pelaajalle sekä seuraa pelaajan etenemistä painamalla hiiren oikeaa painiketta pelaajan nimen kohdalla.

Voit valita useampien pelaajien asetuksia muokattavaksi klikkaamalla pelaajien nimiä hiiren vasemmalla painikkeella. Valitun pelaajan nimi muuttuu siniseksi. Valinta poistetaan samalla tavalla.

**"Poista pelaaja huoneesta"**-painike poistaa pelaajan huoneesta mutta ei estä tätä liittymästä takaisin.

**"Pelaamisen asetukset"-**välilehti on valittujen pelaajien yksilölliset huoneasetukset. Siellä tehdyt muutokset vaikuttavat ainoastaan valittuihin pelaajiin.

Valittujen pelaajien yksilölliset asetukset voi palauttaa yleisiin **"Huoneasetuksiin"** painamalla **"Nollaa pelaajan pelaamisen asetukset"**-painiketta.

**"Tehdyt tehtävät"**-välilehti näyttää, mitkä tasot valittu pelaaja on pelannut läpi. Jos valittuja pelaajia on useampi kuin 1, välilehteä ei näy.

![](_page_18_Picture_7.jpeg)

![](_page_18_Figure_8.jpeg)

![](_page_18_Figure_9.jpeg)

![](_page_18_Picture_10.jpeg)

**"Kannabistarinat**" -välilehdellä on valittujen pelaajien **"yksilöllinen sisällysluettelo"**.

Siellä tehdyt muutokset vaikuttavat ainoastaan valittuihin pelaajiin.

Valittujen pelaajien **yksilöllisen sisällysluettelon** asetukset voi palauttaa huoneen yleisen sisällysluettelon asetuksiin painamalla **"Nollaa pelaajan pelaamisen asetukset"**-painiketta **"Pelaamisen asetukset"** -välilehdellä.

![](_page_19_Picture_71.jpeg)

![](_page_19_Picture_5.jpeg)